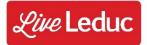

# How to Create/Activate your Live Leduc Account

**Step 1:** Visit www.live.leduc.ca in your web browser.

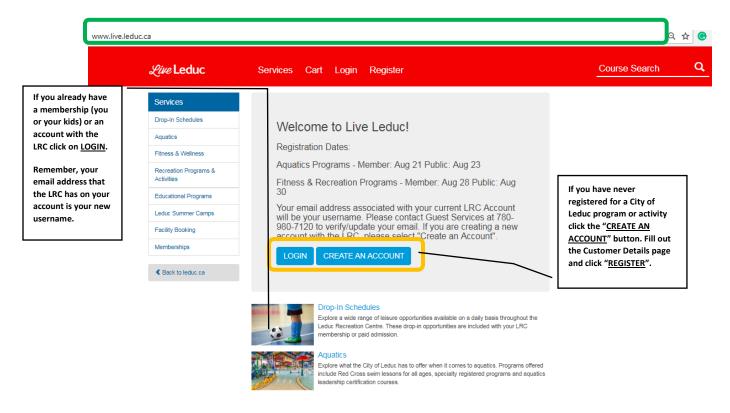

**Step 2:** If you clicked on the "LOGIN" button you will be taken to the screen below. If this is your FIRST time logging in to your Live Leduc account, please click on "Click Here if you have forgotten your password, or if you are an existing customer that needs to create an online account". Enter your email address and click "SEND". Within 5 minutes you will receive an email which includes a link to create your account password. If you already have an existing online account, enter your username (email address) and password.

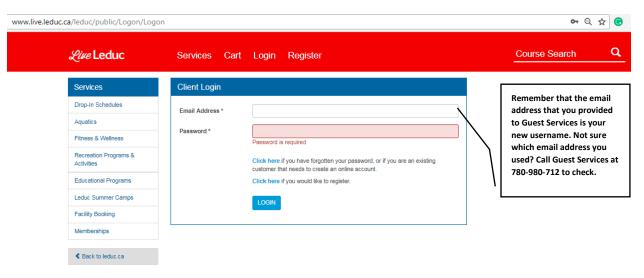

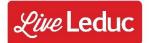

# Login & Register for LRC Programs

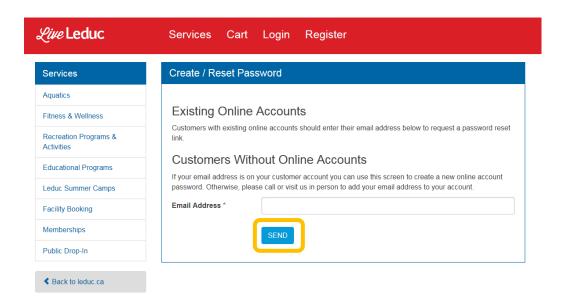

**Step 3:** Once you have created your account password, click "LOGIN" in the red banner. Enter your email address associated with your account and password and then click "LOGIN".

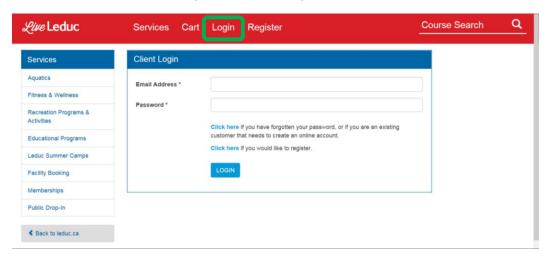

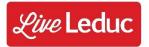

**Step: 4:** Once Logged in, click "Families and Groups" on the left side. Check to make sure everyone in your family is present. *Note: To register for courses online each registrant must be listed in your family.* You will only have to check this information on your first login.

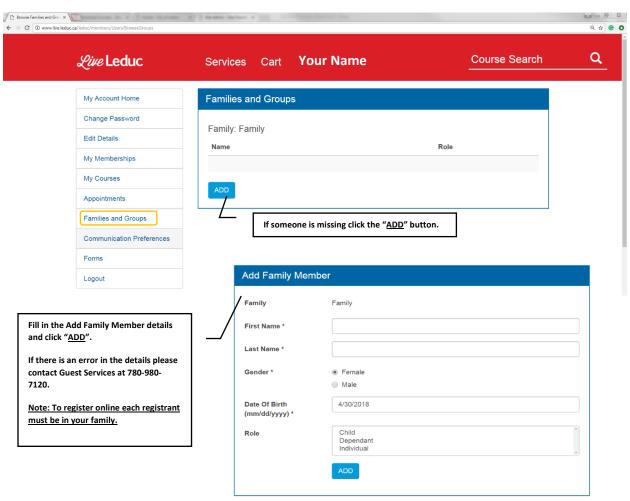

You can now register online for any City of Leduc program.

See our "Registering for LRC Programs" guide to learn how to register for programs online.

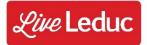

# **How to Register for LRC Programs**

**Step 1:** Visit <a href="www.live.leduc.ca">www.live.leduc.ca</a> to view all LRC Programs (Swimming Lessons, Fitness Classes, Recreation Programs).

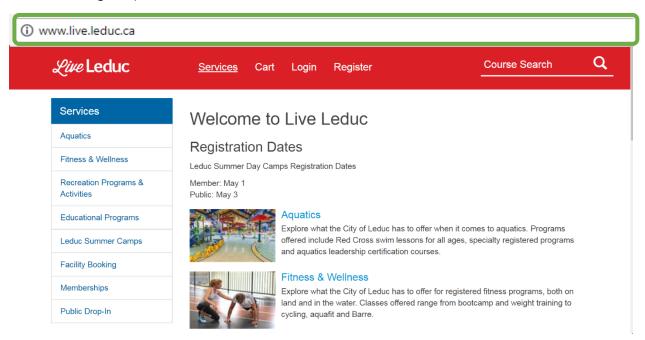

Step 2: There are two options to view and register for LRC Programs. View Option 1 & Option 2 below.

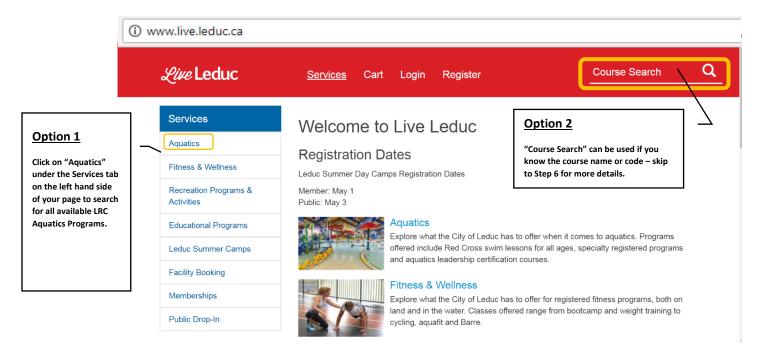

# Login & Register for LRC Programs

**Step 3:** Choose the Aquatics Program age category that you are looking for.

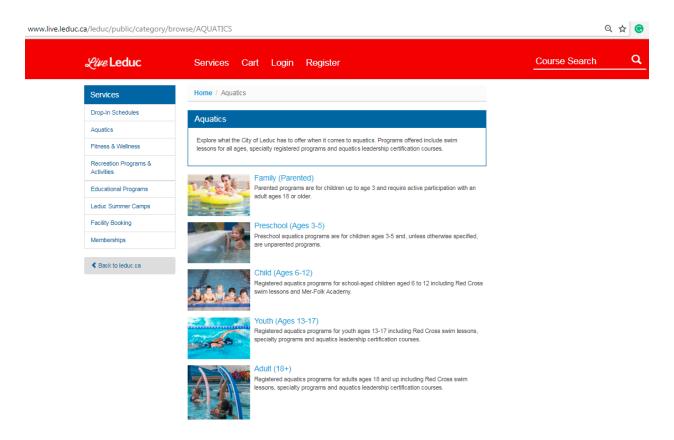

**Step 4:** Depending on which age category you choose, select either Aquatics Specialty Programs or Red Cross Swim Lessons.

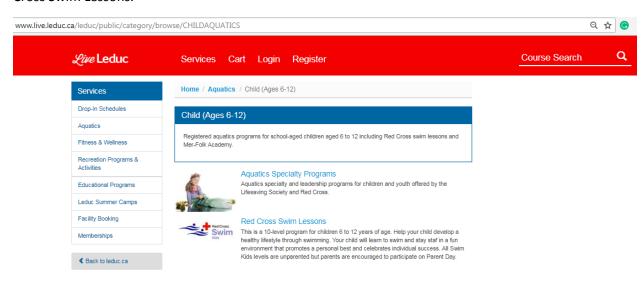

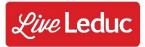

# Login & Register for LRC Programs

**Step 5:** Now choose your program.

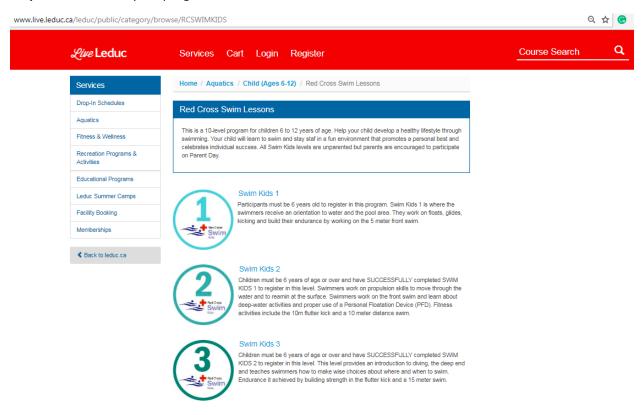

**Step 6:** Your search results will appear on your screen. Scroll through until you find what you are looking for and then click "DETAILS".

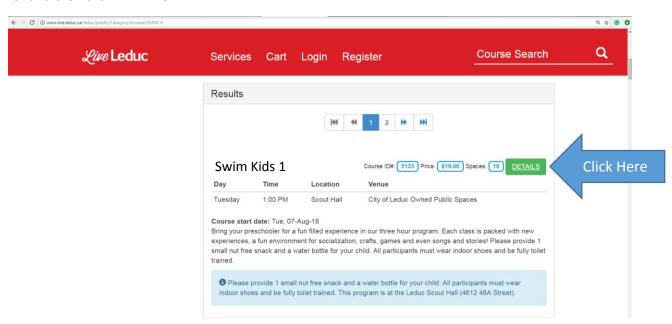

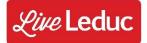

**Step 7:** This is the Class View. Here you can see the course name, description, alerts, course details, location, and more. The boxes below explain how to register for a class.

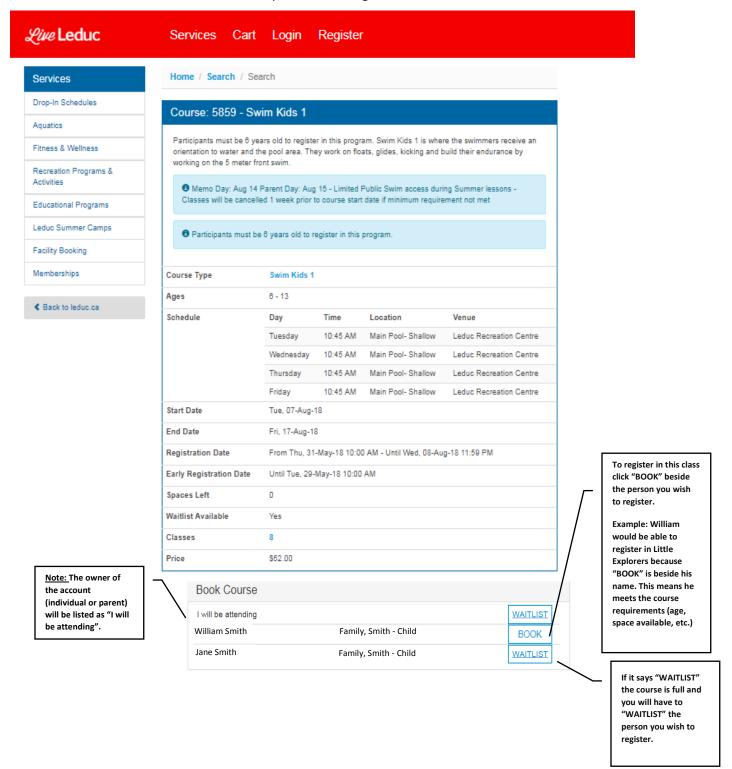

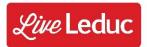

**Step 8:** As you "BOOK" classes you will notice the number next to your Cart (at the top of your screen) change based on the number of classes you have registered in.

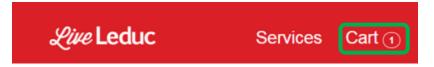

**Step 9:** Click on "CART" to see all the Items in your cart.

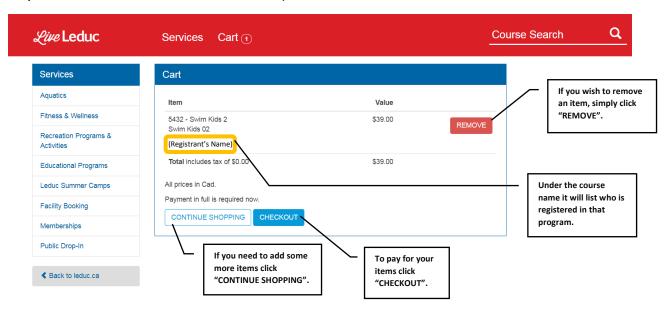

**Step 10:** After clicking "CHECKOUT" you will be redirected to the following screen to process your payment. Simply enter your details and click "Process Transaction".

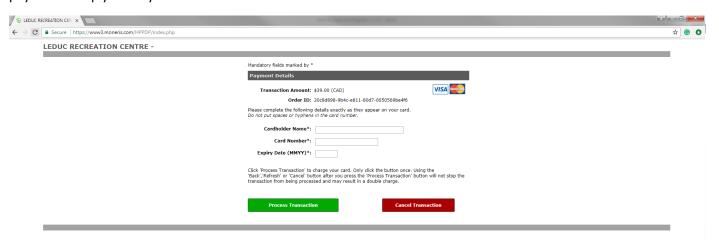

**Step 10:** You will be taken to our Confirmation page following payment submission and will also receive a confirmation email. The confirmation email may take up to 10 minutes. You can now view all registrations by clicking on your name in the red banner at the top and clicking on "My Courses".

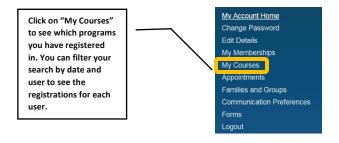